# **قالب بندی متن از طریق سبکهای نگارشی**

به کمک این روش قالب بندی، ميتوان متون بسيار طولانی را در در مدت کوتاهی به صورت کاملا یکسان و هماهنگ ویرایش نمود.

در این روش قالب بندی، اولا مجموعه ای از فرمتها را ميتوان تنها با فشردن یک دکمه اعمال کرد و ثانيا ميتوان همه قسمتهایی از متن که دارای یک فرمت هستند را بطور همزمان و در یک مرحله ویرایش نمود. در واقع استفاده از این روش در متون طولانی، سرعت عمل را بسيار افزایش ميدهد.

به عنوان مثال بجای فرمت یک تيتر در سه مرحله: نوع قلم Arial، اندازه قلم ١۶ و تراز وسط، ميتوانيد این سه مرحله را تنها در یک مرحله انجام دهيد و همچنين اگر چند تيتر دیگر با فرمت مشابه در متن شما وجود دارد، نيازی نيست تا تک تک آن تيترها را یافته و برای هریک از آنها این عمليات را تکرار کنيد؛ همه آنها به محض اینکه فرمت استایل (سبک) مورد نظر تغيير کند، به صورت همزمان به فرمت جدید در می آیند.

برای این منظور ابتدا متن خود که شامل سرفصلها، تيترها، زیر عنوانها، جداول و ... را نوشته و سپس ابزار Formatting and Styles را فعال کنيد.

در ورد ٢٠٠٣ از منوی Format بر روی Formatting and Styles کليک کنيد.

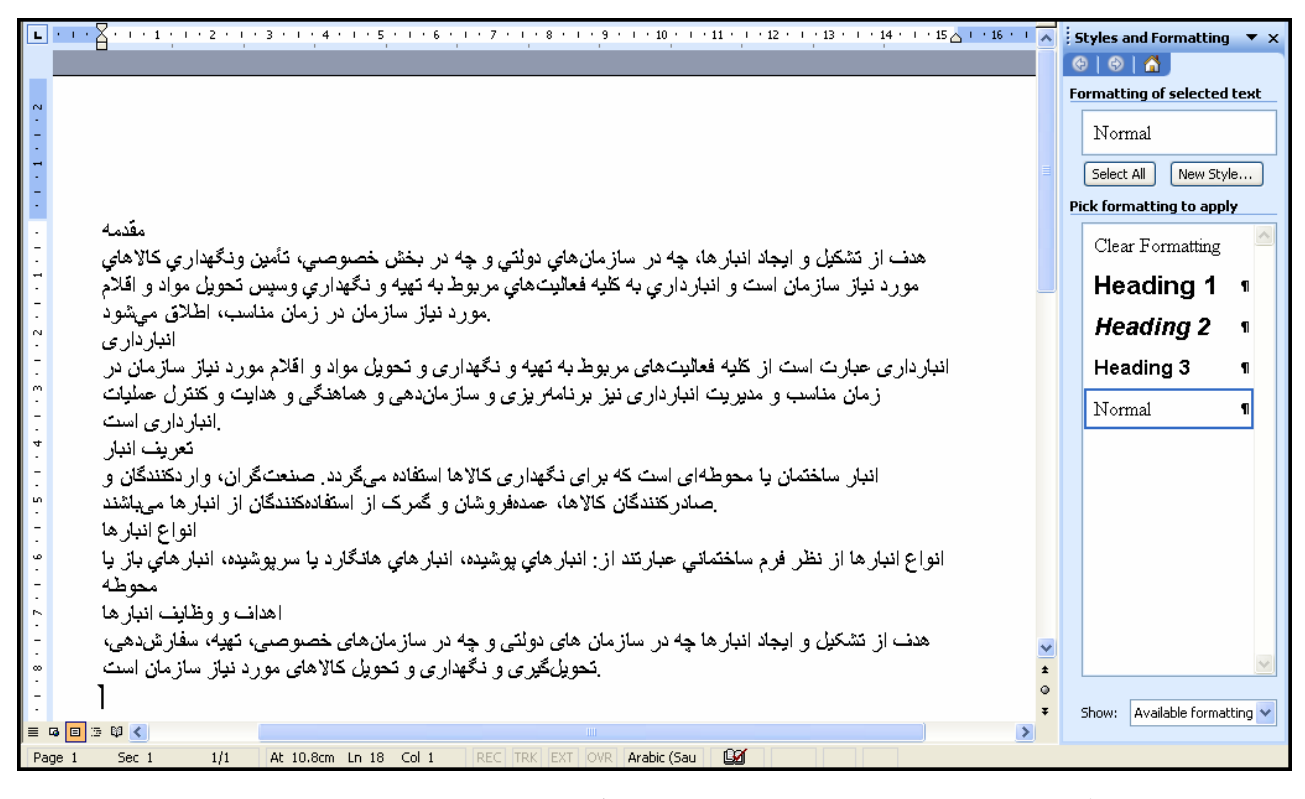

در ورد ،٢٠٠٧ در برگه Home بخش Styles حاوی سبکهای نگارشی مختلف ميباشد. همچنين ميتوانيد بر روی فلش Styles کليک کرده تا پنجره Formatting and Styles باز شود.

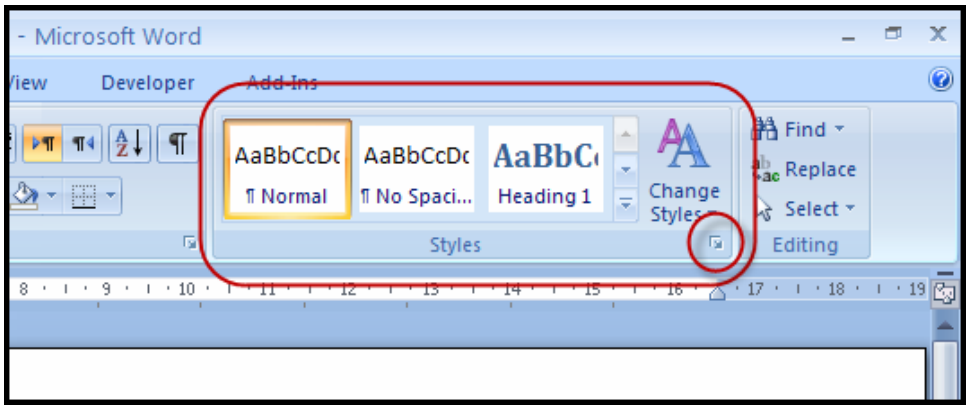

به طور پيش فرض، در ورد ٢٠٠٣ یک سبک نرمال و سه سبک هدینگ (تيتر) وجود دارد. هر چه شماره یک تيتر بيشتر ميشود به این معنی است که زیرتيتر شماره قبل از خودش ميباشد. به عنوان مثال تيترهای ٢ زیرتيتری برای تيترهای شماره ١ هستند. شما ميتوانيد به دلخواه این سبکها را ویرایش کرده و یا سبک جدیدی اضافه نمایيد.

پایه همه سبکها، سبک Normal است؛ این سبک برای ویرایش بدنه اصلی متن بکار ميرود. بنابراین ابتدا بر روی Normal راست کليک کرده و سپس بر روی Modify کليک کنيد.

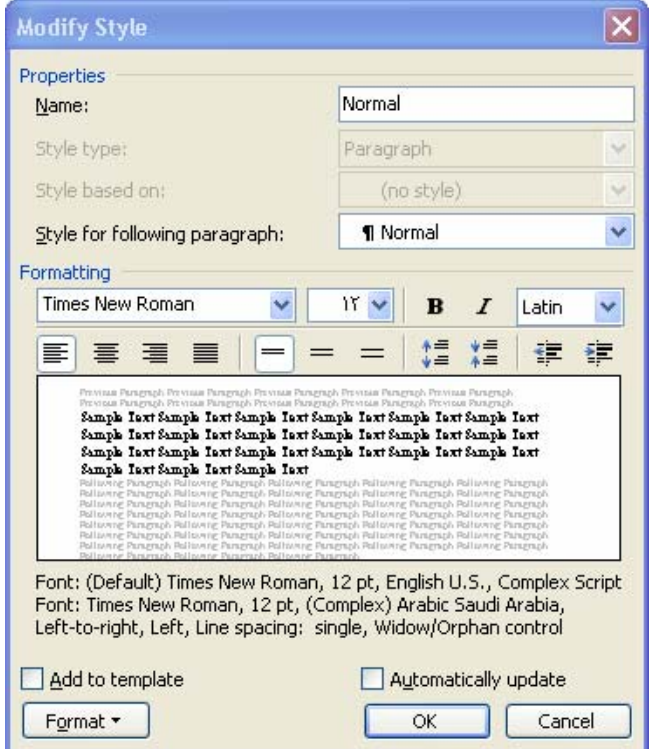

در پنجره باز شده، بسياری از ویرایشهای لازم در اختيار است. برای داشتن گزینه های بيشتر ميتوانيد بر روی دکمه Format در پایين پنجره کليک نمایيد. به طور مثال ابتدا از طریق دکمه Format بر روی Paragraph کليک کنيد تا پنجره زیر ظاهر شود.

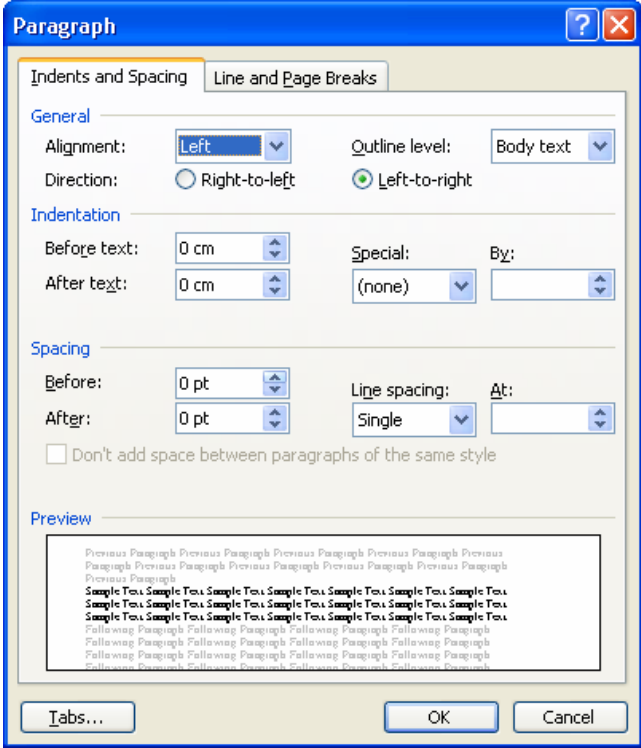

rahdar-ie.blogfa.com راهدار محمد m.rahdar@yahoo.com

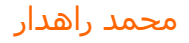

چون متن نوشته شده به زبان فارسی و بنابراین از نوع راست به چپ است، ابتدا گزینه left-to-Right را در مقابل Direction انتخاب کنيد. سپس برای Alignment گزینه Justified را برگزینيد تا متن شما از هر دوطرف راست و چپ تراز شود. اگر ميخواهيد خط اول هر پاراگراف فرورفتگی داشته باشد، در بخش Indentation، در مقابل Special گزینه line First را انتخاب کرده و ميزان فرورفتگی مورد نظر خود را وارد نمایيد. همچنين اگر ميخواهيد فاصله بين خطوط نوشته شده را تنظيم کنيد، در بخش spacing Line ميتوانيد این تنظيم را انجام دهيد. تصویر زیر، پنجره پاراگراف پس از تنظيمات را نشان ميدهد.

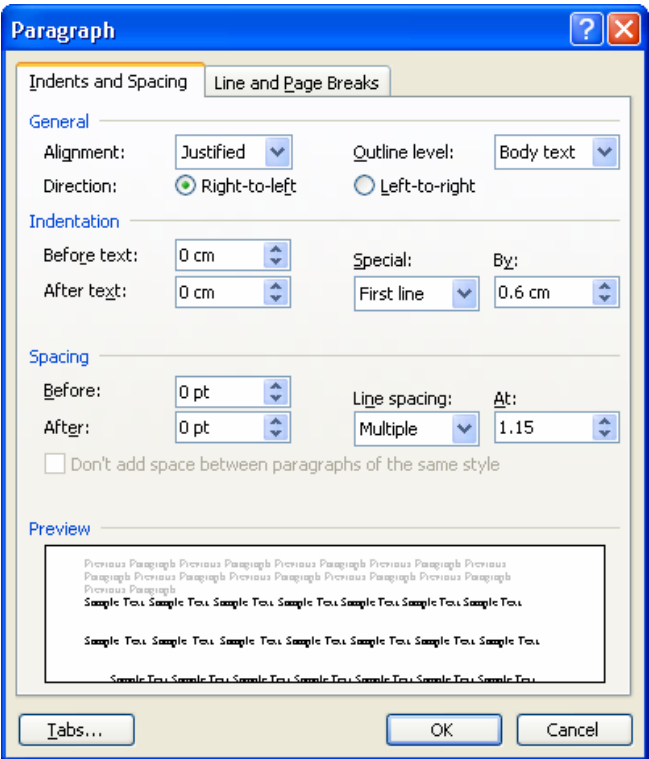

پس از کليک بر روی OK و برگشتن به پنجره Style Modify، این بار از طریق دکمه Format بر روی Font کليک نمایيد و تنظيماتی را برای فونتهای لاتين و غير لاتين مطابق شکل زیر انجام دهيد. سپس پنجره ها را با کليک کردن بر روی OK تایيد کرده و ببندید.

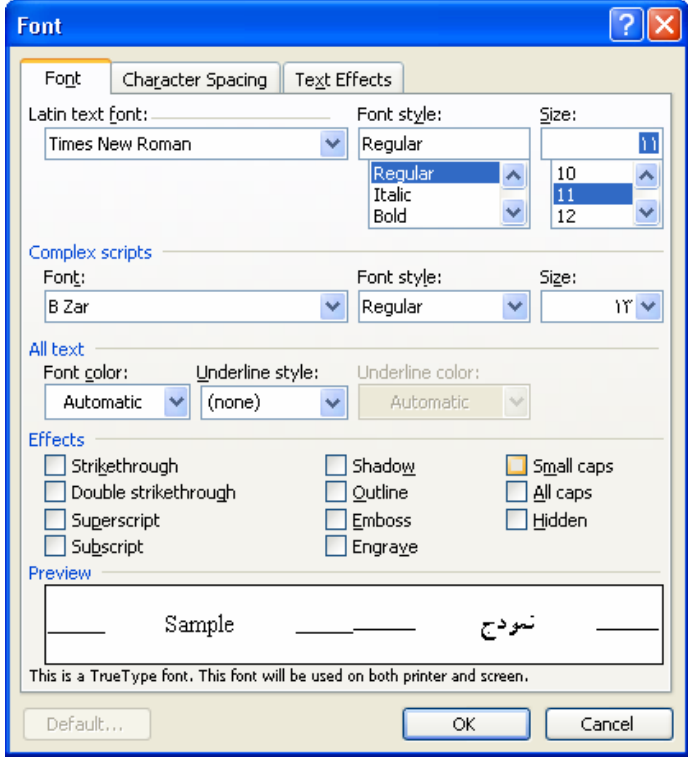

پس از انجام اینکار به طور خودکار همه متن شما به فرمتی که تعيين کرده اید در می آید. اگر هم اینطور نشد (چون ممکن است قبل از ویرایش سبک نرمال، فقط محدوده ای از متن را انتخاب کرده باشيد)، کافيست همه متن را انتخاب کنيد (کليدهای ترکيبی A+Ctrl را بزنيد) و سپس بر روی سبک نرمال کليک کنيد.

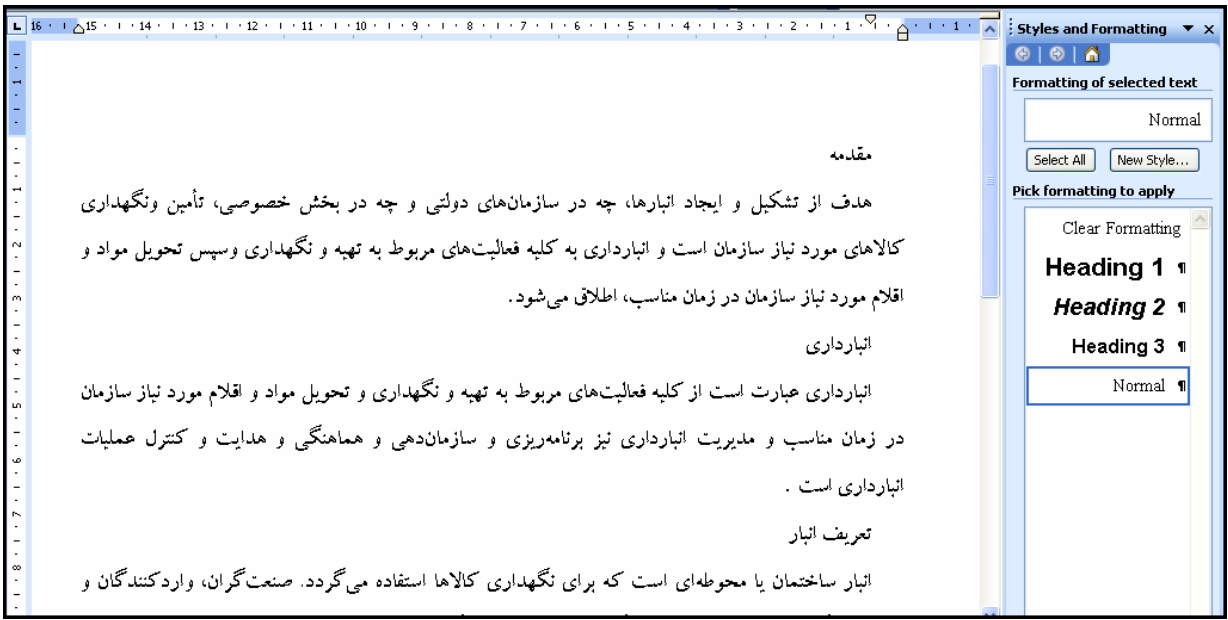

برای تيترهای یک و دو و سه هم ویرایشهای لازم را انجام دهيد. بهتر است تيترها فرورفتگی خط اول را نداشته باشند، بنابراین در پنجره پاراگراف برای آنها فرورفتگی خط اول را به حالت None برگردانيد. برای هر یک از تيترهای ١ و ٢ و ٣ ویرایشهای زیر را برای Font و Paragraph اعمال نمایيد.

در اینجا برای آموزش، تيترها را رنگی نموده ام تا تفاوتی آشکار بين تيترهای مختلف ایجاد شود و گویاتر باشد.

### **تيتر اول (1Heading (**

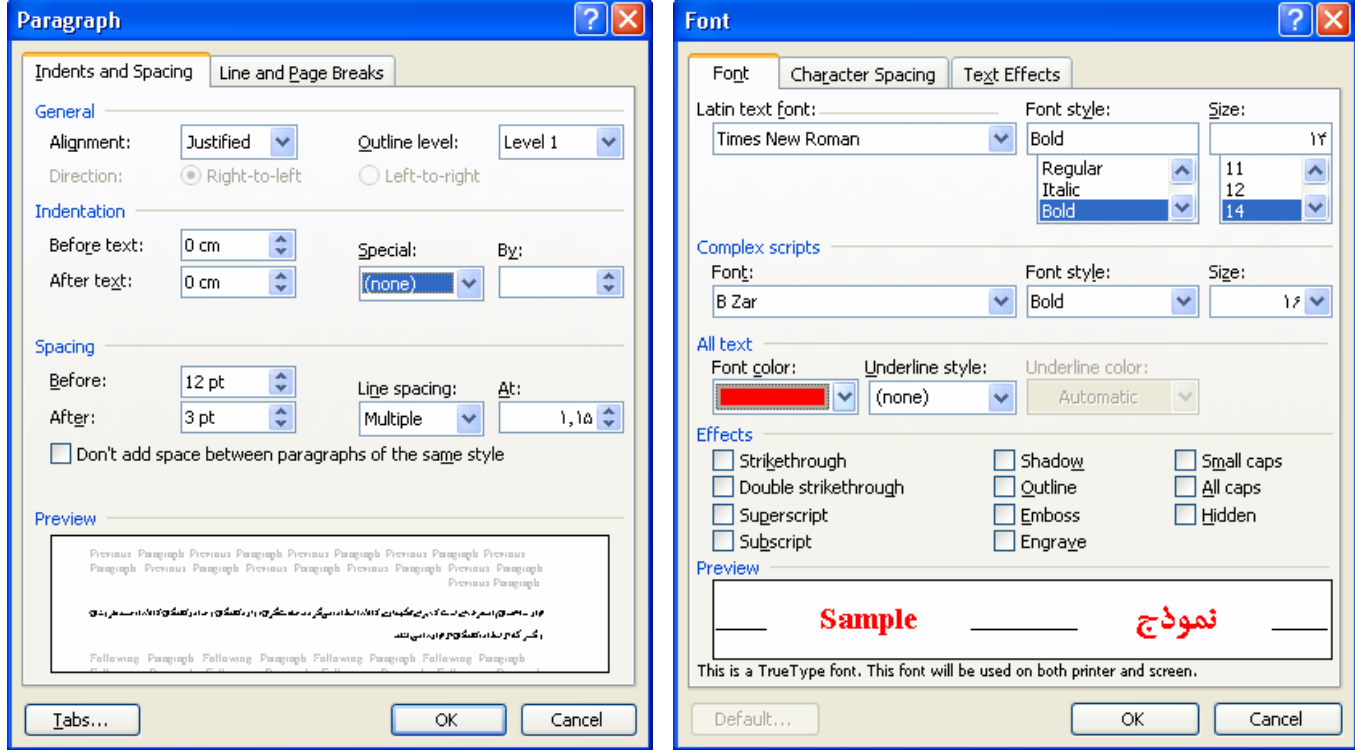

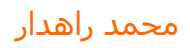

### **تيتر دوم (2Heading(**

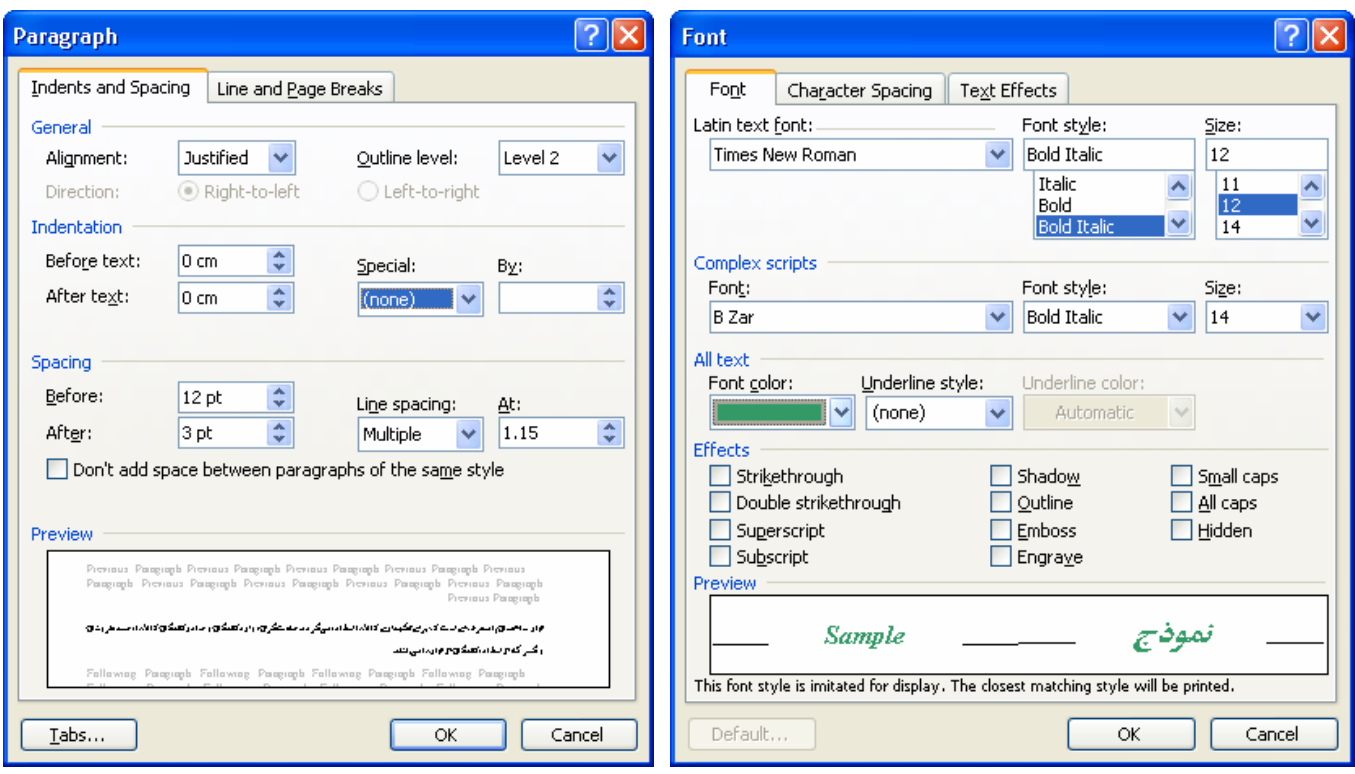

## **تيتر سوم (3Heading(**

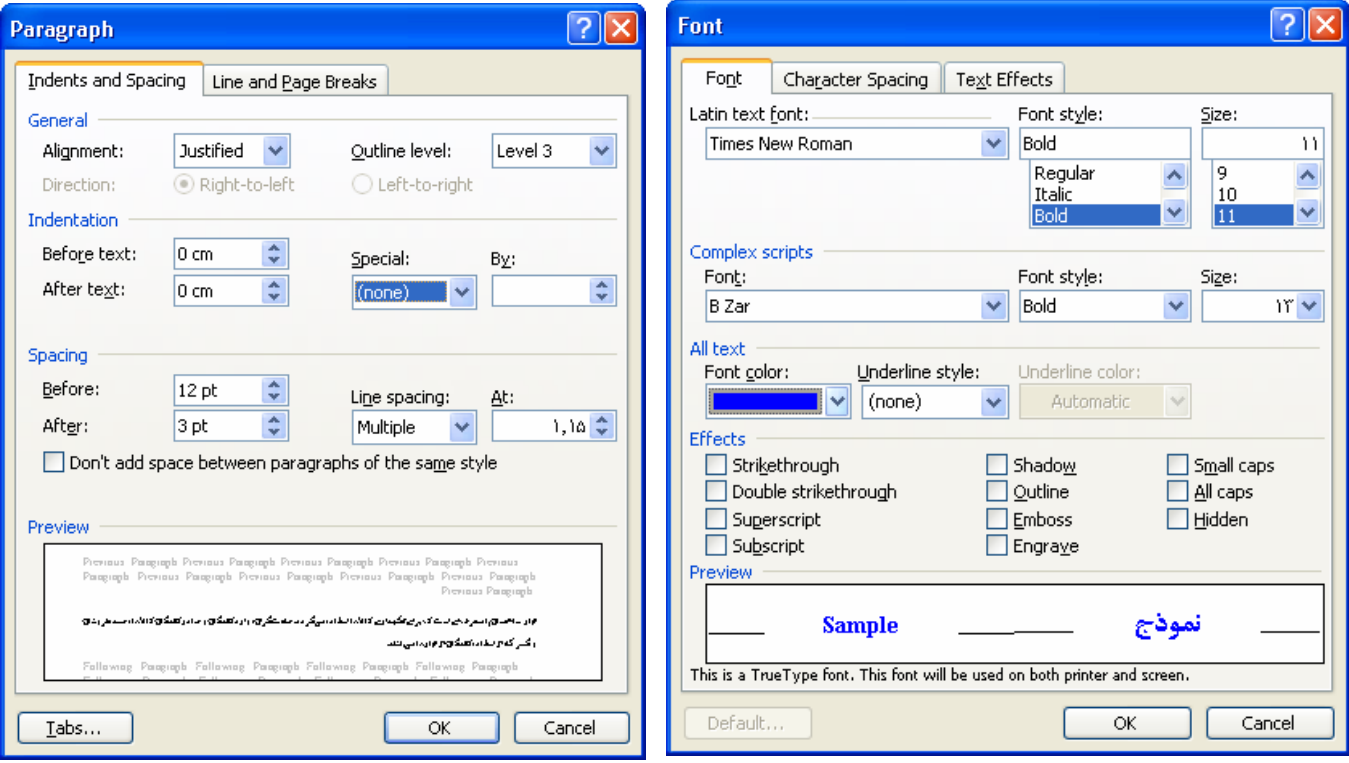

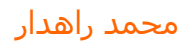

حال که فرمت هدینگهای مختلف تعيين شده است، از اینجا به بعد فقط کافيست مشخص کنيم هر عنوان نوشته شده در متن، جزء کداميک از انواع هدینگ ميباشد. بر روی هر یک از عنوانهای نوشته شده در متن کليک کرده و سپس روی یکی از هدینگها کليک کنيد.

به عنوان مثال عناوین "مقدمه" و "انبارداری" تيترهای اصلی ميباشند؛ بنابراین مکان نما را بر روی "مقدمه" قرار داده و سپس بر روی 1Heading کليک کنيد. همينطور اینکار را برای عنوان "انبارداری" نيز تکرار کنيد.

تيتر "تعریف انبار" زیرتيتر "انبارداری" است. بنابراین برای آن 2Heading را انتخاب ميکنيم. عنوان "انواع انبارها" نيز زیرتيتر "انبارداری" است؛ از اینرو برای آن 3Heading را برميگزینيم.

تيتر "اهداف و وظایف انبارها" زیر مجموعه "انبارداری" است و چون "انبارداری" تيتر اول بوده است، برای آن باید 2Heading را انتخاب کنيم.

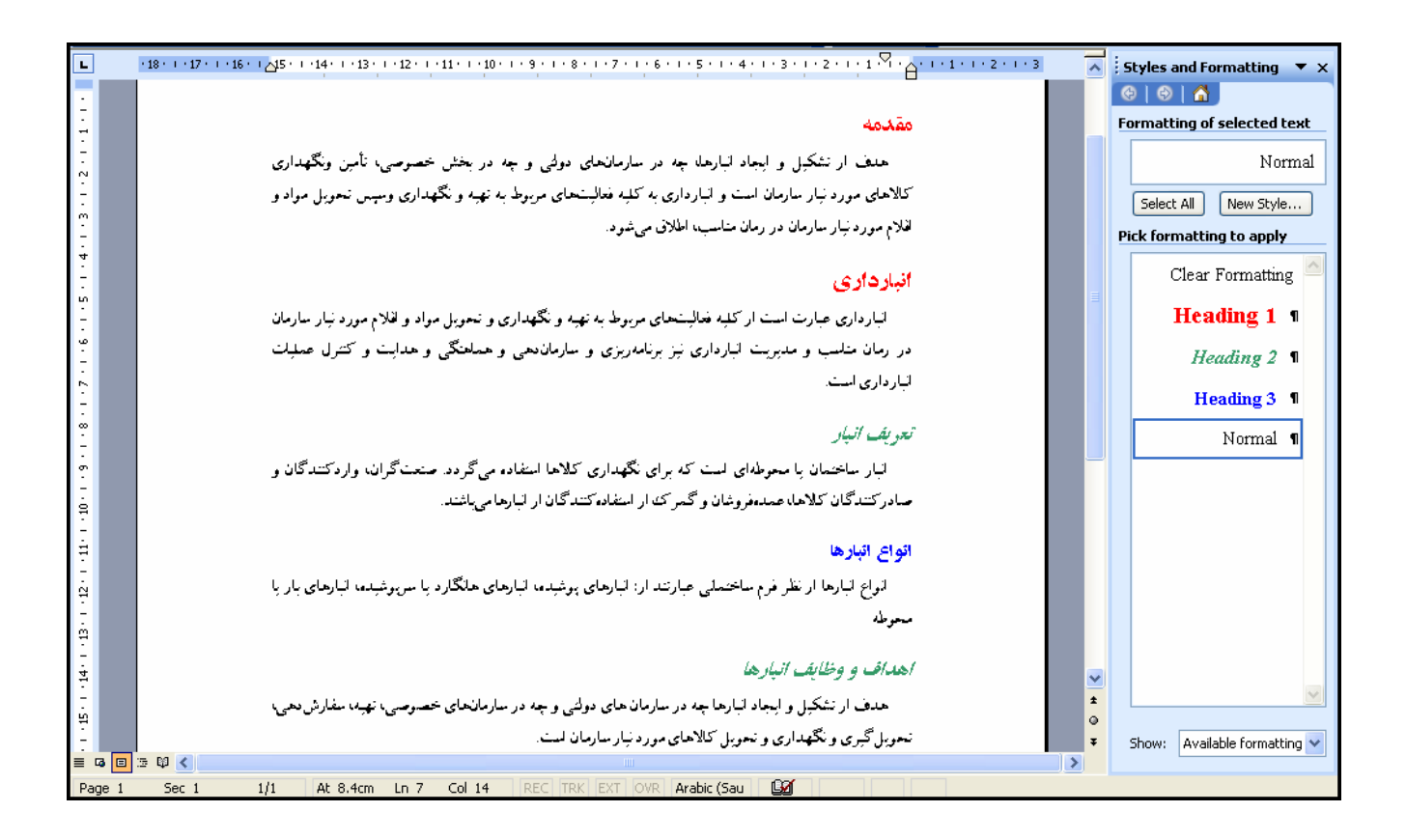

همانطور که ملاحظه ميکنيد پس از یک بار تعریف کردن نوع فرمت بخشهای مختلف متن، ميتوانيد به راحتی و به سرعت تيترهای یک متن طولانی را دسته بندی نموده و به فرمت دلخواه درآورید.

حال اگر به عنوان مثال بخواهيد همه تيترهای دوم شما که به رنگ سبز هستند، به رنگ نارنجی باشند، فقط کافيست بر روی 2Heading راست کليک کرده و با انتخاب Modify، رنگ قلم را تغيير دهيد. پس از زدن دکمه ok و تایيد پنجرهها، می بينيد که همه تيترهای دوم شما به فرمت دلخواهتان تغيير کرده اند و نيازی نيست همه آنها را در متن یافته و به صورت دستی تغيير دهيد.

#### **اضافه کردن سبک نگارشی جدید**

برای اضافه کردن یک سبک جدید باید بر روی دکمه Style New کليک کنيد. سپس در پنجره باز شده، یک نام برای آن انتخاب کرده و ویرایشهای مورد نظرتان را نيز اعمال کنيد.